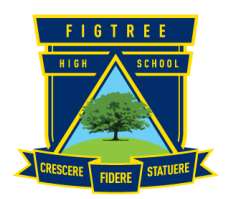

# **Figtree High School Learning from Home – Online**

# **Information for Parents/Carers**

## **How do students access Google Classroom?**

1. To use Google Classroom, your child needs to sign into their DoE Portal on their computer or mobile device.

- 2. After logging in, your child needs to:
- click on 'Learning' and 'More' to view the expanded options
- click on 'G Suite' and a new tab should open
- click on 'Google Classroom'.

When your child joins a class on one device, they will be enrolled in that class on all devices.

#### **How to join a class?**

There are two ways to join a class:

1. Join a class with a class code—If your child's Classroom Teacher or Deputy Principal has provided a class code, your child uses this code to add themself to the class by clicking the \*+\* button and enter the class code.

OR

2. Accept an invitation from the teacher—If a teacher sends your child an invitation, they will see 'Join' on the class card on the Classroom homepage.

### **How do students access Moodle?**

- 1. Your child needs to go to the Figtree High School website to access Moodle <https://figtree-h.schools.nsw.gov.au/>
- 2. Your child then needs to:
- Click on the 'Moodle' tab
- Click on 'Students'
- Click on the relevant subject area
- Click on their Year group and then the specific class
- Log on using their Department of Education student login and password